## *Some Basic Tips for Using Our Map*

**Property Search** 

#### **Making a Map**

You can access the mapping section of CITy|NEWS by either clicking on the Mapping option on the main menu bar or by clicking on the "Map

of this property" button from the Tabular Search of Properties section.

#### **NEWS Chicago CITY:**

**Magping** 

munity Information Technology & Neighborhood Early Warning System

# <u>lap of this property!</u><br>↓

#### **Legend**

- Clicking on the inset map in the Legend in the upper left hand corner re-centers the map on that location. The Red Box shows where the map is centered.
- The Legend box also describes what you are viewing on the map. In this case, the parcel layer is active and its color coding corresponds with the land uses displayed in the legend.

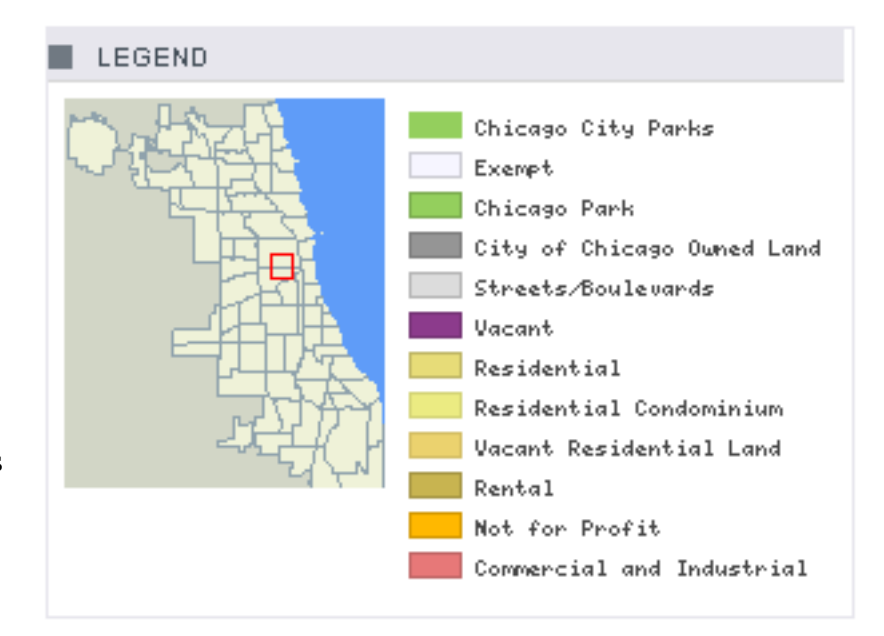

#### **Location Identified**

• Clicking on the main map re-centers the map to the location that was clicked. When you click on the map when viewing an Indicator or Parcel data you re-center the map to that location & return the value(s) for the active mapping layers. In the example to the right, the PIN id and address are provided for the parcel and the Poverty

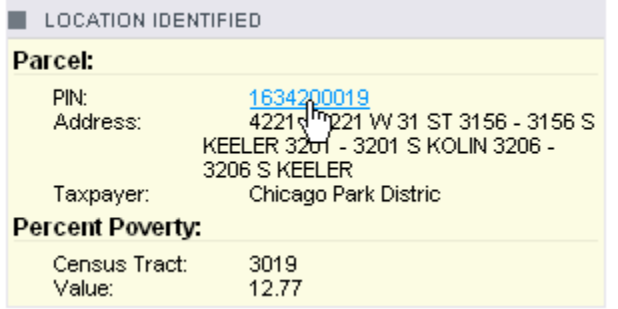

rate is given since that layer was also shown on the map. If after viewing the map you are interested in a different property you can return to the tabular data section by clicking on the PIN id to obtain more specific information.

### **Main Map**

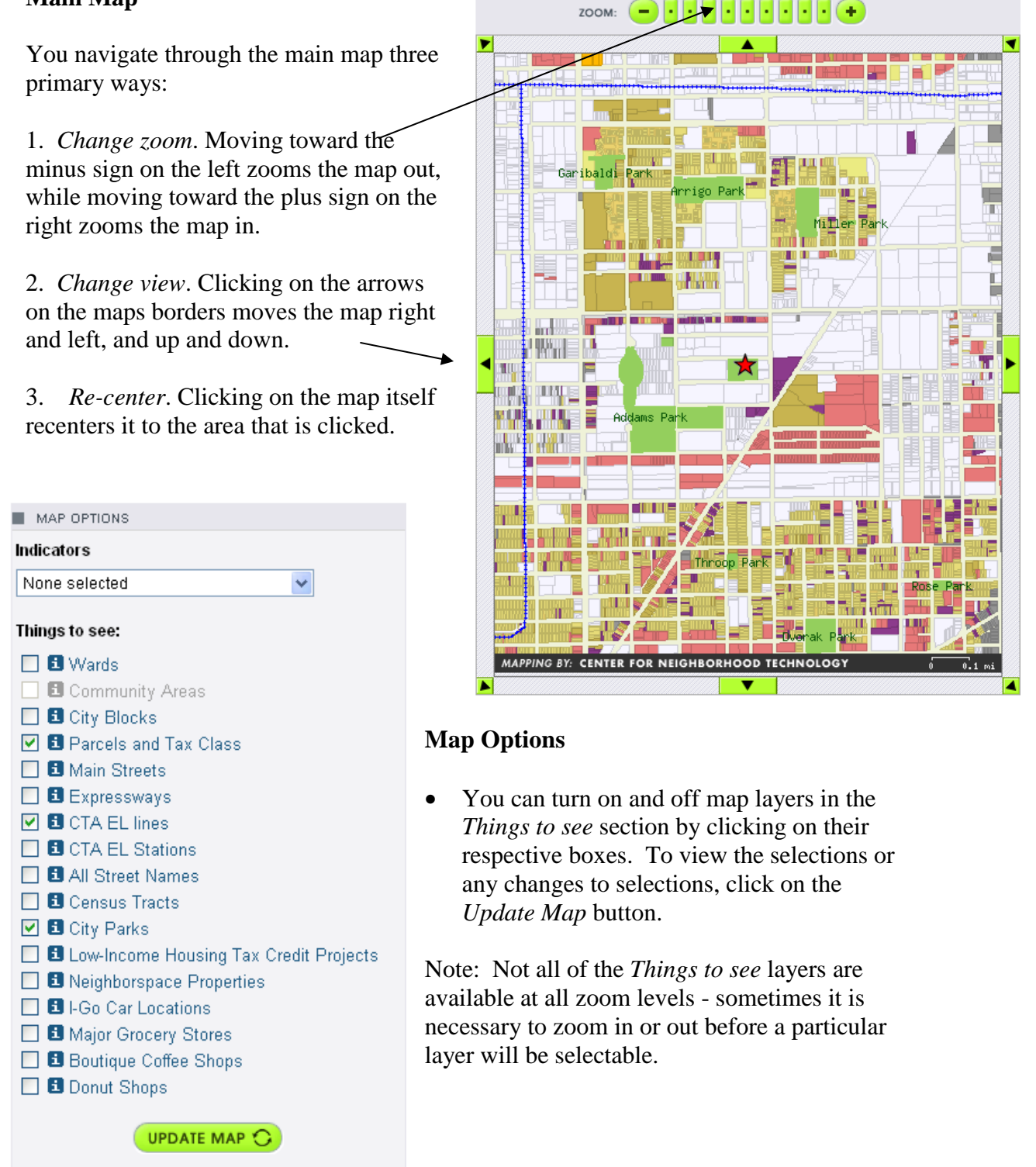

• You can click on the  $\frac{1}{\sqrt{1}}$  to right of each of the *Things to see* labels to view their Metadata, i.e., the source of the data, the date of the data, and a brief description.

## **CITy|NEWS allows users to compare their community with others in Chicago.**

What sets CITy|NEWS apart from other Internet based property search engines is its community indicators and vitality index component. Indicators can help summarize the current situation of a community area and can help to plan for trends at a simple glance of the map. CITy|NEWS has several indicators that are currently available with plans to add additional ones in the near future.

Access the *Indicators* by clicking on the drop down menu. Click on the *Update Map* button or the map itself to refresh the map and display the Indicator. You can view the Indicators alone, or compare them to the available mapping layers in the *Things to see* section. For example, when viewing the Housing Affordability Indicator, you can look at public transit or the locations of city parks to see if a pattern emerges in regard to housing affordability.

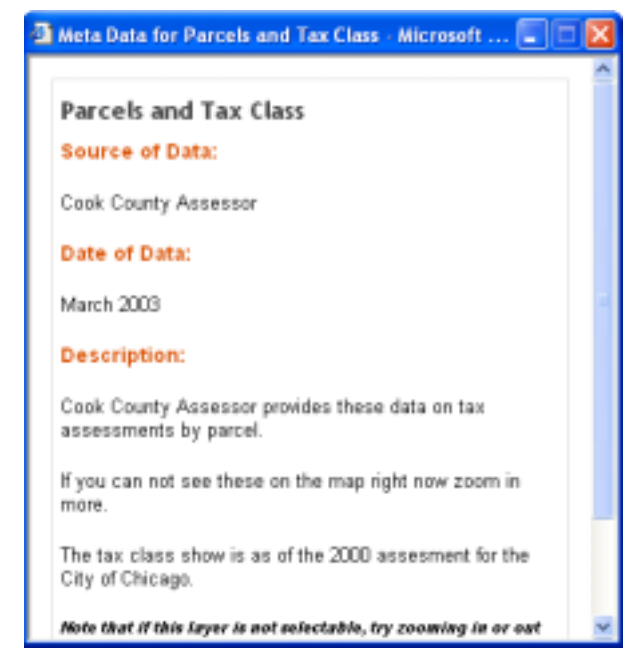

#### Indicators

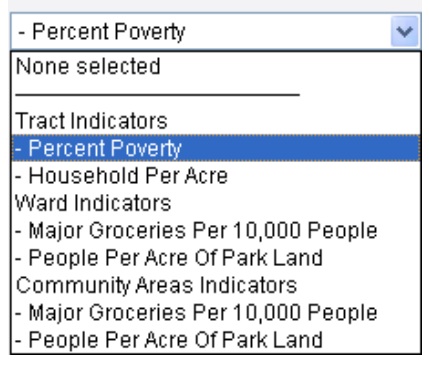

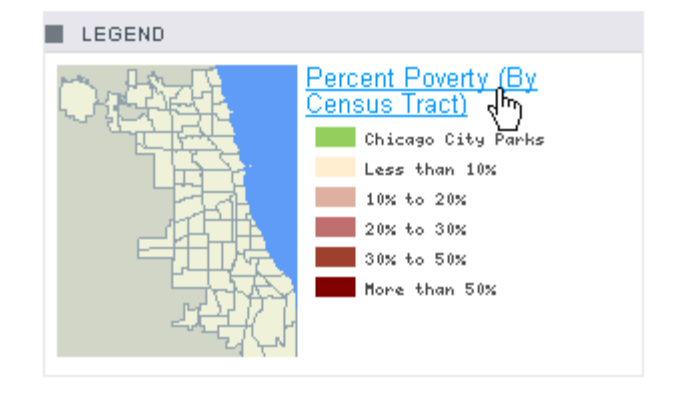

• In the Legend box you can click on the title of the Indictor displayed to find out its metadata and to read a brief description of what the indicator tells us.